$\triangleright$ 

# SonicWALL Internet Security Appliances PRO 2040/3060/4060 Quick Start Guide

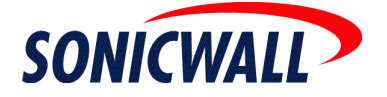

# **Quick Start Installation**

Thank you for purchasing a SonicWALL Internet security appliance. The SonicWALL acts as a secure barrier between your private LAN and the public Internet (WAN) to protect your networks from security threats on the Internet.

This Quick Start Guide provides instructions for installing and configuring your SonicWALL PRO Series appliance as an Office Gateway on your network. After completing these instructions, you can access the Internet from your computers on your LAN through your secure WAN connection.

### **Before You Begin**

### **Check Package Contents**

- One SonicWALL Internet Security Appliance
- One SonicWALL Quick Start Guide
- One SonicWALL Firmware and Documentation CD
- One Ethernet cable
- One Crossover cable
- One Console Port cable
- One Power cord
- One Mounting Kit including brackets and screws

If any items are missing from your package, contact SonicWALL, Inc. Web: <http://www.sonicwall.com/support/> Phone: (888) 777-1476

### **What You Need to Get Connected**

- SonicWALL Internet Security Appliance
- Internet Connection
- PC or Macintosh computer
- A Web browser (Microsoft Internet Explorer v5.0 or later, or Netscape Navigator v4.7 or later your Web browser must support Java and HTTP uploads in order to fully manage the SonicWALL.)
- Internet Service Provider (ISP) Information TEL:

### **ISP Connection Information**

Before you can begin installing your SonicWALL, determine how your ISP distributes IP addresses. Call your ISP to find out if your Internet connection uses DHCP to obtain an IP address, or PPPoE (typical of DSL access), or if they have given you a static IP address. Record all of your networking information in the checklist below:

### **IP Addressing using DHCP**

No action necessary. The SonicWALL automatically detects the presence of a DHCP server during setup. **IP Addressing using PPPoE**

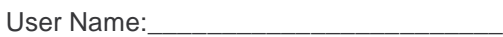

Password:

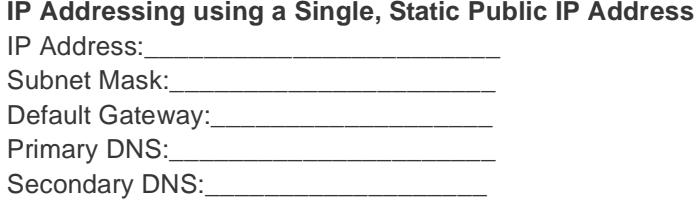

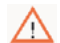

**Alert!** *If you are not using one of the network configurations above, step by step installation instructions for additional networking methods are found in Configuring the Network Mode section of your Administrator's Guide. The Administrator's Guide is located on your product CD and requires Acrobat Reader to view it. Acrobat Reader is also provided on your product CD.* 

#### **Glossary**

- **Default Gateway** A device on an internetwork that forwards packets to another network.
- **DHCP** Dynamic Host Configuration Protocol allocates IP addresses to computers on the network automatically without assigning a computer a static (fixed) IP address.
- **DNS (Domain Name System) Server** A computer that "looks up" the name of a computer and finds the corresponding IP address. This allows you to access computers on the Internet without configuring IP addresses for remote connections.
- **IP Address** A set of numbers in the format, XXX.XXX.XXX.XXX, used to address computers on the Internet.
- **LAN (Local Area Network)** A group of computers in the same room, on the same floor, or same building connected to form a single network.
- **PPPoE** Point to Point Protocol over Ethernet supports the transmission of network packets over serial transmission lines such as DSL or POTS (Plain Old Telephone Service).
- **Subnet Mask**  A set of numbers in IP address format using 255 in place of the XXX's. It determines the type of network by "masking" out numbers. A Class C network has a subnet mask of 255.255.255.0.
- **VPN** Virtual Private Network is a "virtual" network that encrypts data and sends it privately over the Public Internet.
- **WAN (Wide Area Network)** A geographically distributed network composed of local area networks (LANs) joined to a single network through a common carrier.

### **Installing Your SonicWALL PRO Series Appliance**

#### **Applying Power to the SonicWALL**

Plug the power cord into the SonicWALL and the other end into an appropriate power outlet. Turn on the SonicWALL using the On/Off switch located on the back of the appliance.

The **Power** light turns green when power is applied to the SonicWALL and the **Test** light remains lit for approximately one minute while the SonicWALL performs a series of diagnostic tests. When the Test light is no longer lit, the SonicWALL is ready for configuration.

### **Connecting the SonicWALL to the Network**

### **Connecting the Network Cables**

Connect one end of the gray Ethernet cable to your DSL modem, cable modem, or Internet router. Connect the other end of the gray Ethernet cable to the WAN (X1) port of the SonicWALL. The **link** LED lights indicating an active connection. If the LED does not light, try the Crossover cable.

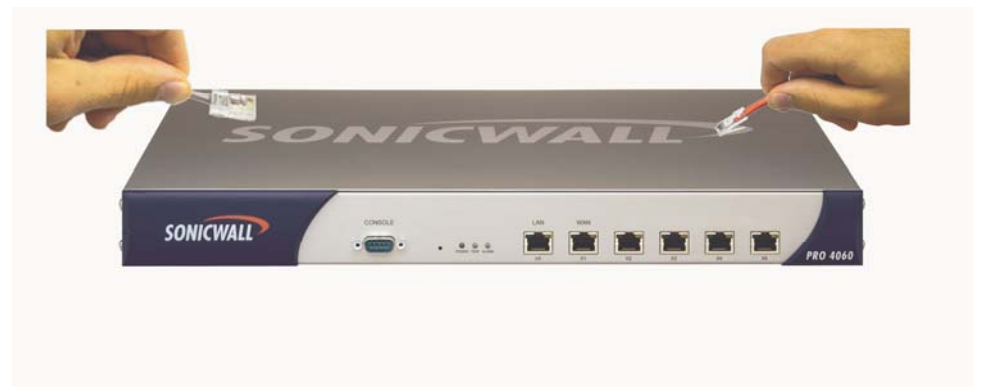

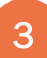

1

2

Connect one end of the provided Crossover cable to the Ethernet port of your computer. Connect the other end of the cable to the LAN(X0) port of your SonicWALL. The **link** LED lights indicating an active connection. If the LED does not light, try the Ethernet cable.

Setup Continues

SonicWALL Internet Security Appliance Quick Start Guide Page 3

# 4

### **Configuring Your Management Station**

Your SonicWALL is configured with the default IP address of 192.168.168.168. This IP address is used to initially access the Management interface of the SonicWALL. To access the Management interface for the first time, you must configure your computer with an IP address in the same network range as the SonicWALL. Follow the instructions below for your operating system:

### **Windows XP**

- 1. Right-click **My Network Place** and select **Properties**.
- 2. Right-click on the **Local Area Connection** icon and select **Properties**.
- 3. Open the **Local Area Connection Properties** window.
- 4. Double-click **Internet Protocol (TCP/IP)** to open the **Internet Protocol (TCP/IP) Properties** window.
- 5. Select **Use the following IP address** and type 192.168.168.200 in the **IP address** field.
- 6. Enter 255.255.255.0 in the **Subnet Mask** field.
- 7. Enter the DNS IP address in the **Preferred DNS Server** field. If you have more than one address, type the second one in the **Alternate DNS server** field.
- 8. Click **OK** for the settings to take effect on the computer.

### **Windows 2000**

- 1. From your Windows task bar, click **Start**.
- 2. Then click **Settings**.
- 3. Click **Network and Dial-up Connections**.
- 4. Double-click the network icon to open the connection window.
- 5. Click **Properties**.
- 6. Highlight **Internet Protocol (TCP/IP)** and click **Properties**.
- 7. Select **Use the following IP address**.
- 8. Enter 192.168.168.200 in the **IP address** field.
- 9. Enter 255.255.255.0 in the **Subnet** field.

10. If you have a DNS Server IP address from your ISP, enter it in the **Preferred DNS Server** field.

### **Windows NT**

- 1. From the **Start** list, highlight **Settings** and then select **Control Panel**.
- 2. Double-click the **Network** icon in the **Control Panel** window.
- 3. Double-click **TCP/IP** in the **TCP/IP Properties** window.
- 4. Select **Specify an IP Address**.
- 5. Enter 192.168.168.200 in the **IP Address** field.
- 6. Enter 255.255.255.0 in the **Subnet Mask** field.
- 7. Click **DNS** at the top of the window.
- 8. Type the DNS IP address in the **Preferred DNS Server** field. If you have more than one address, enter the second one in the **Alternate DNS server** field.
- 9. Click **OK**, and then click **OK** again.
- 10. Restart the computer.

Setup Continues

#### **Windows 98**

- 1. From the **Start** list, highlight **Settings** and then select **Control Panel**. Double-click the **Network** icon in the **Control Panel** window.
- 2. Double-click **TCP/IP** in the **TCP/IP Properties** window.
- 3. Select **Specify an IP Address**.
- 4. Enter 192.168.168.200 in the **IP Address** field.
- 5. Enter 255.255.255.0 in the **Subnet Mask** field.
- 6. Click **DNS Configuration**.
- 7. Type the DNS IP address in the **Preferred DNS Server** field. If you have more than one address, type the second one in the **Alternate DNS server** field.
- 8. Click **OK**, and then click **OK** again.
- 9. Restart the computer for changes to take effect.

### **Accessing the PRO Series Management Interface**

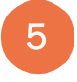

To begin the configuration of your SonicWALL, you must log into the SonicWALL using a Web browser and the SonicWALL default LAN IP address, 192.168.168.168. Follow the instructions below:

**Alert!** *Please allow enough time for the SonicWALL to power up completely before attempting to log into the Management Interface. It takes approximately three minutes for the SonicWALL to cycle completely. When the Test light is no longer lit, the SonicWALL is ready for configuration.*

1. Launch your Web browser.

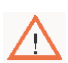

**Alert!** *Because you are temporarily disconnected from the Internet, you may receive an error message when your Web browser first opens. This does not affect your installation process. Continue with the steps below.*

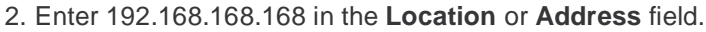

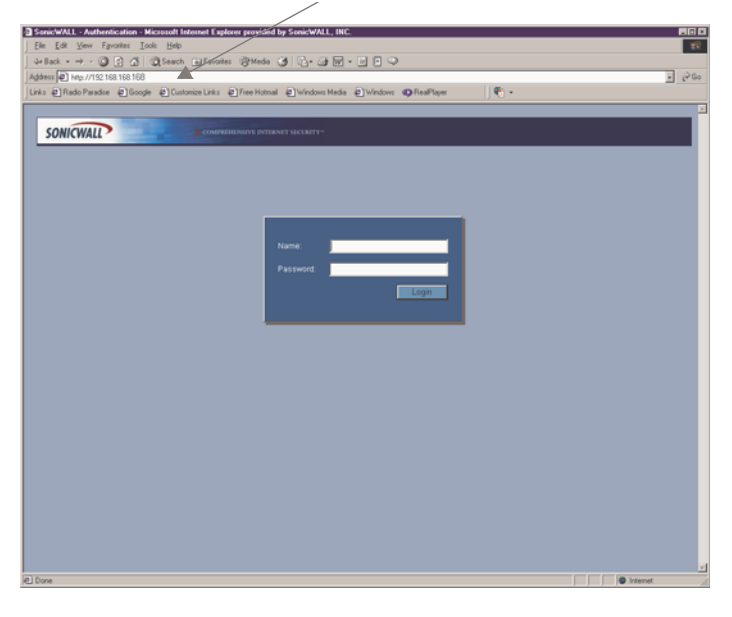

Setup Continues

SonicWALL Internet Security Appliance Quick Start Guide Page 5

If you cannot connect to the PRO 2040, PRO 3060 or PRO 4060, check the following:

- Did you correctly enter the SonicWALL default LAN IP address in your browser window?
- Is the SonicWALL connected to the same network as your computer?
- Have you changed the TCP/IP network settings on your computer? (Step 4)
- **To begin configuring a PRO 4060, go to Step 6b.**

6a

# **The Setup Wizard for the PRO 2040/PRO 3060**

The Setup Wizard automatically launches the first time you access the Management Interface. The **Setup Wizard** provides easy to follow instructions for configuring the SonicWALL on your network. You must have your ISP information to complete the configuration using the Setup Wizard.

**Tip!** *Certain browser configurations may not launch the Installation Wizard automatically. In this case, you must log into the SonicWALL using "Admin" as the User Name and "password" as the* **Password**. After you log into the SonicWALL, click Wizards. Select **Setup** to begin configuring the *SonicWALL.*

Follow the steps below for the quickest and easiest configuration for the PRO 2040 and PRO 3060 as an Office Gateway:

**Step 1: Welcome to the SonicWALL Setup Wizard** - Click **Next**.

**Step 2: Change Password** - change the PRO 2040 or PRO 3060 password to your personal password. Click **Next**.

**Step 3: Change Time Zone** - change the Time Zone to your location's Time Zone. Click **Next**.

**Step 4: WAN Network Mode** - the type of network connectivity is detected automatically. If you want to select a different network mode, consult the SonicOS Administrator's Guide on your product CD for more information.

**Step 5: WAN Network Mode** - if PPPoE is detected as your network connection, enter your user name and password from your ISP. Click **Next**. If a DHCP server is detected, click **Next**.

**Step 6: LAN Settings** - Review the LAN IP address and subnet mask. Use the default values.

**Step 7: LAN DHCP Settings** - To allow the PRO 2040 or PRO 3060 to distribute IP addresses to computers on your LAN, select **Enable DHCP Server**. Use the default IP address range. Click **Next**.

**Step 8: SonicWALL Configuration Summary** - Write down your network configuration information below. Click **Apply**.

**Step 9: Setup Wizard Complete** - Your SonicWALL is now successfully configured for LAN and WAN access. Click **Restart** to complete the configuration process.

**Step 10: Backup Your Configuration** - Click **System** and then **Settings**. Click **Create Backup** to create a System Backup.

#### **Network Settings**

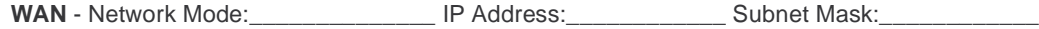

Router IP Address: \_\_\_\_\_\_\_\_\_\_\_\_\_\_\_\_\_\_ DNS Server 1 IP Address:

DNS Server 2 IP Address:

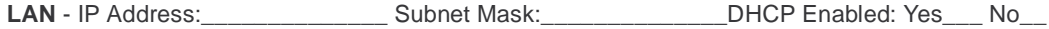

Setup Continues

Page 6

**Tip!***You must register your SonicWALL at <http://www.mysonicwall.com> to obtain the latest version of SonicOS firmware and access technical support. If you have purchased the SonicOS Enhanced upgrade for your PRO 2040 or PRO 3060, you must register your appliance and download the SonicOS Enhanced firmware.*

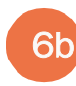

# **Initial Configuration of the PRO 4060**

Follow the steps below for the quickest and easiest configuration for the PRO 4060 on your office network:

**Step 1**: Enter *admin* in the **Name** field and *password* in the **Password** field.

**Step 2: Configure Network Interface** - Click **Network** and then **Interfaces**.

**Step 3: Configure LAN Settings** - Click the icon under **Configure** in the first row of the **Interface Settings** table.

**Step 4: Enter Your LAN Network Information** - Enter a private IP address in the **IP Address** field and the subnet in the **Subnet Mask** field. Click **OK**.

**Step 5: Configure WAN Settings** - Click the icon under **Configure** in the second row of the **Interface Settings** table.

**Step 6: Enter Your WAN Network Information** - Enter the IP address information from your ISP on this page. If the IP address is obtained using DHCP or PPPoE, select this option from the **IP Assignment** menu. Enter your DNS information to complete the WAN configuration. Click **OK**.

**Step 7: Backup Your Configuration** - Click **System** and then **Settings**. Click **Create Backup** to create a System Backup.

For details on configuring the PRO 4060, refer to the SonicOS Enhanced Administrator's Guide located on your product CD.

### **Network Settings**

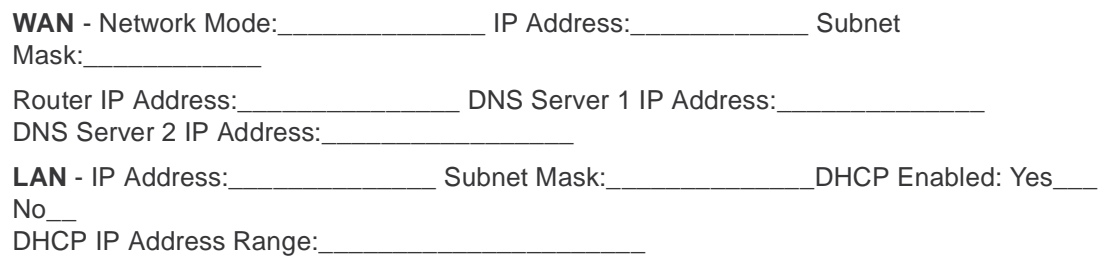

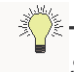

**Tip!** *You must register your SonicWALL at <http://www.mysonicwall.com> to obtain the latest version of SonicOS Enhanced firmware and access technical support.*

Setup Continues

SonicWALL Internet Security Appliance Quick Start Guide Page 7

## **SonicWALL PRO 2040 Front View**

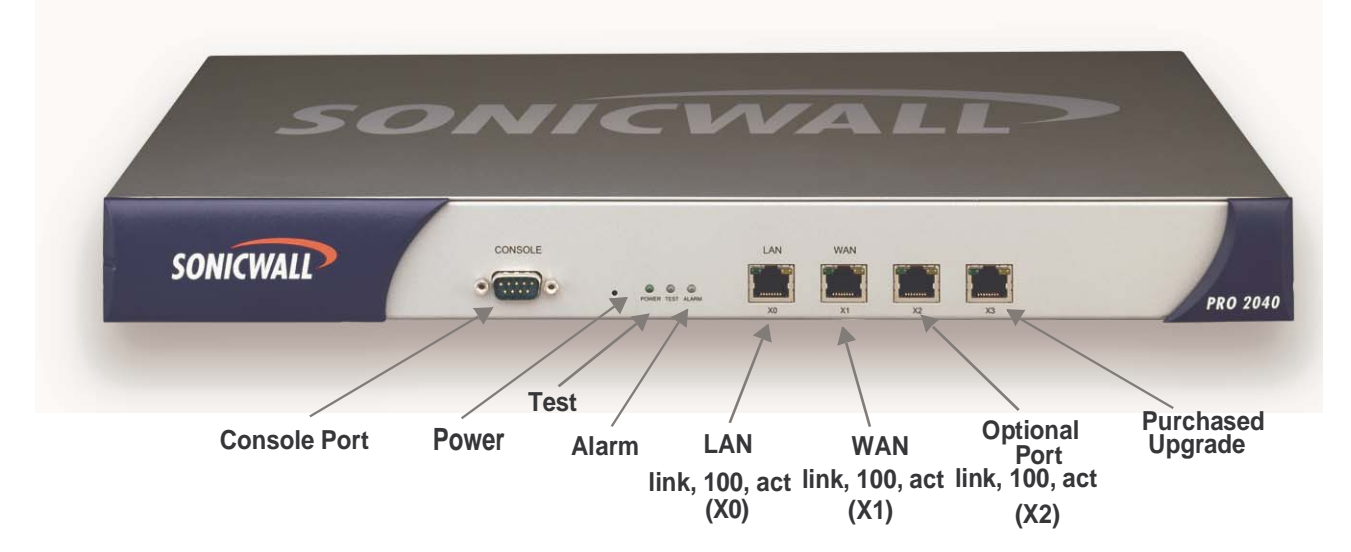

- **Console Port** DB-9 RS-232 Console port for Command Line Interface support.
- **Alarm** Lights when the firmware is reset and when certain network traffic conditions occur.
- **Test** Lights when the SonicWALL is powered up and performing diagnostic tests to check for proper operation. These tests take about 90 seconds. If the Test LED remains lit after this time, power down the SonicWALL and apply power again after a few seconds.
- **Power** Lights up when power is applied to the SonicWALL.

There are three available Ethernet ports: one for the LAN, one for the WAN port, and one optional port:

**Note!** *To activate additional ports, you must upgrade to SonicOS Enhanced.*

- **Link** Lights up when a **Twisted Pair** connection is made to another Ethernet device on the port. Note that the device connected to the SonicWALL must support the standard Link Integrity test.
- **100** When the connection is a 100 Mbps connection, the 100 light is lit indicating a network speed of 100 Mbps.
- **Activity** Lights up when the SonicWALL transmits or receives a packet through the Twisted Pair port.

# **SonicWALL PRO 2040 Rear View**

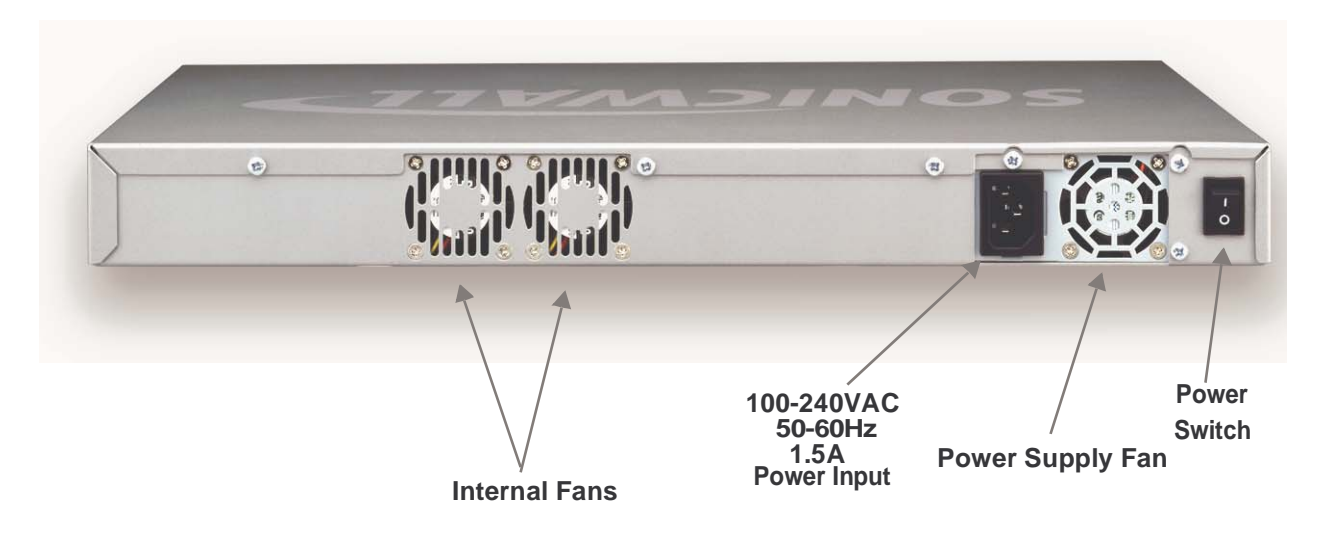

- **Power Input**  Connects to the external power supply that is provided with the SonicWALL. The use of an Uninterruptible Power Supply (UPS) is recommended to protect the SonicWALL against damage or loss of data due to electrical storms, power failures, or power surges.
- **Internal Fans** Two chassis fans and one power supply fan maintain the temperature of the SonicWALL and prevent overheating.

**Alert!** *Obstructing the airflow or blocking the fans causes the SonicWALL to overheat. Be sure to allow enough room for circulating air around the appliance.*

## **SonicWALL PRO 3060 Front View**

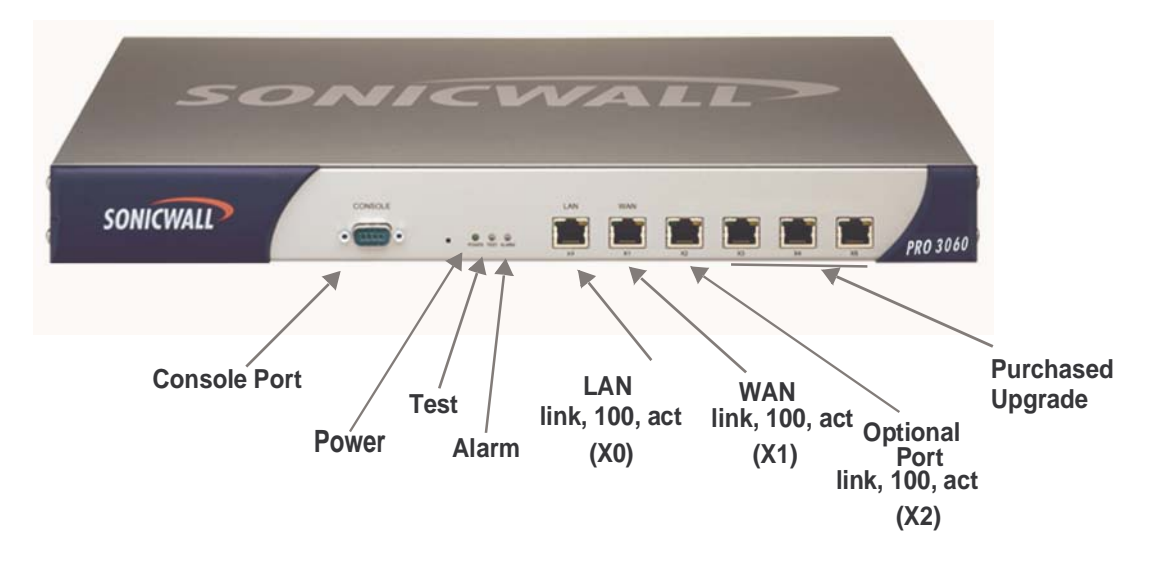

- **Console Port** DB-9 RS-232 Console port for Command Line Interface support.
- **Alarm** Lights when the firmware is reset and when certain network traffic conditions occur.
- **Test** Lights when the SonicWALL is powered up and performing diagnostic tests to check for proper operation. These tests take about 90 seconds. If the Test LED remains lit after this time, power down the SonicWALL and apply power again after a few seconds.
- **Power** Lights up when power is applied to the SonicWALL.

There are three available Ethernet ports: one for the LAN, one for the WAN port, and one optional port:

**Note!** *To activate additional ports, you must upgrade to SonicOS Enhanced.*

- **Link** Lights up when a **Twisted Pair** connection is made to another Ethernet device on the port. Note that the device connected to the SonicWALL must support the standard Link Integrity test.
- **100** When the connection is a 100 Mbps connection, the 100 light is lit indicating a network speed of 100 Mbps.
- **Activity** Lights up when the SonicWALL transmits or receives a packet through the Twisted Pair port.

# **SonicWALL PRO 3060 Rear View**

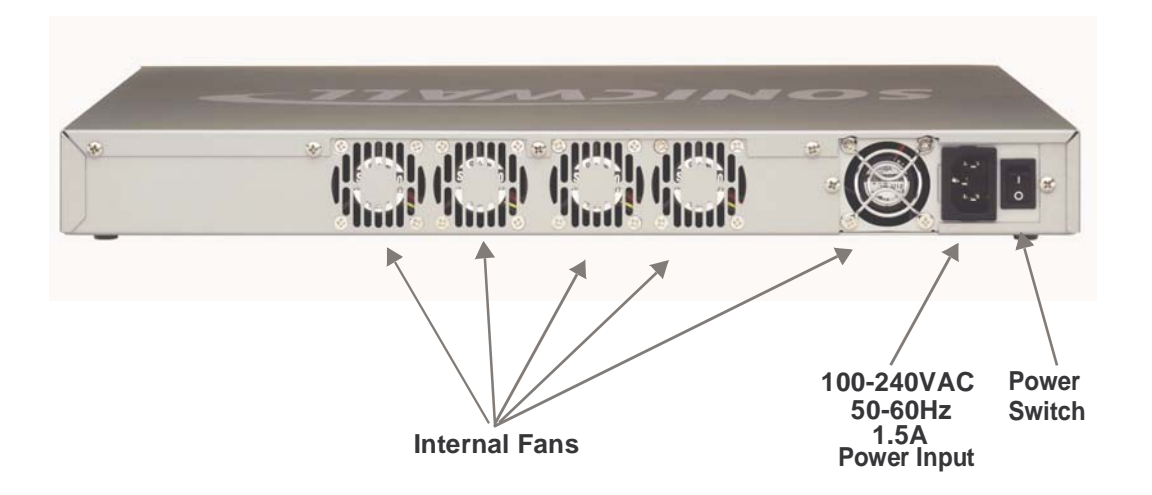

- **Power Input**  Connects to the external power supply that is provided with the SonicWALL. The use of an Uninterruptible Power Supply (UPS) is recommended to protect the SonicWALL against damage or loss of data due to electrical storms, power failures, or power surges.
- **Internal Fans** Four chassis fans and two power supply fans maintain the temperature of the SonicWALL and prevent overheating.

**Alert!** *Obstructing the airflow or blocking the fans causes the SonicWALL to overheat. Be sure to allow enough room for circulating air around the appliance.*

## **SonicWALL PRO 4060 Front View**

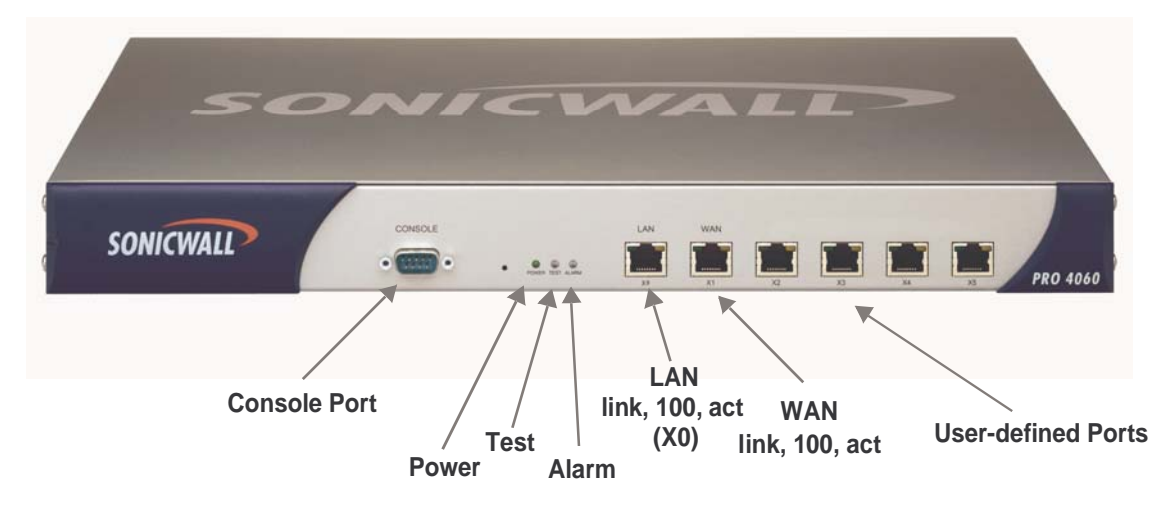

- **Console Port** DB-9 RS-232 Console port for Command Line Interface support.
- **Alarm** Lights when the firmware is reset and when certain network traffic conditions occur.
- **Test** Lights when the SonicWALL is powered up and performing diagnostic tests to check for proper operation. These tests take about 90 seconds. If the Test LED remains lit after this time, power down the SonicWALL and apply power again after a few seconds.
- **Power** Lights up when power is applied to the SonicWALL.

There are six Ethernet ports: one for the LAN port, one for the WAN port, and four user-defined ports:

- **Link** Lights up when a **Twisted Pair** connection is made to another Ethernet device on the port. Note that the device connected to the SonicWALL must support the standard Link Integrity test.
- **100** When the connection is a 100 Mbps connection, the 100 light is lit indicating a network speed of 100 Mbps.
- **Activity** Lights up when the SonicWALL transmits or receives a packet through the Twisted Pair port.

### **SonicWALL PRO 4060 Rear View**

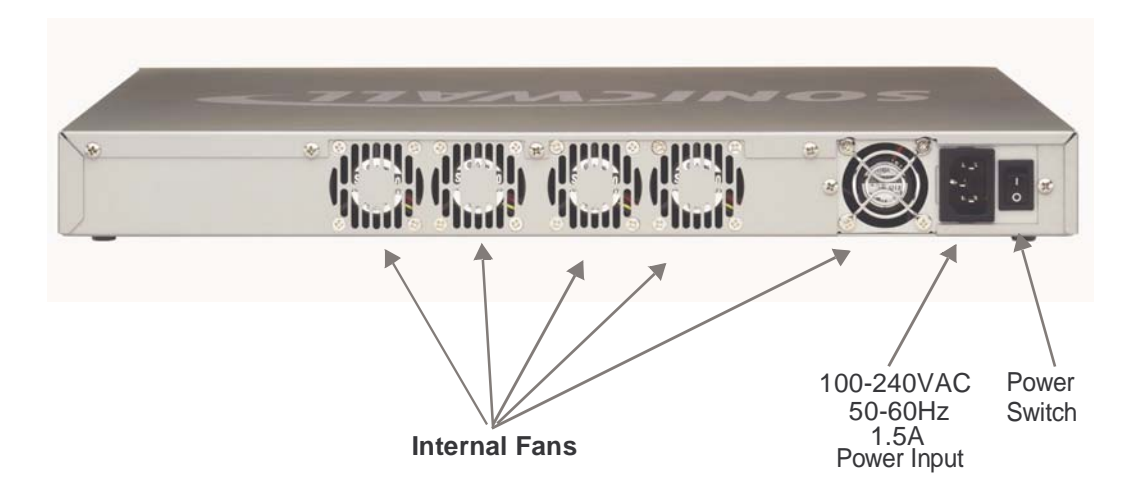

- **Power Input**  Connects to the external power supply that is provided with the SonicWALL. The use of an Uninterruptible Power Supply (UPS) is recommended to protect the SonicWALL against damage or loss of data due to electrical storms, power failures, or power surges.
- **Internal Fans** Four chassis fans and two power supply fans maintain the temperature of the SonicWALL and prevent overheating.

**Alert!** *Obstructing the airflow or blocking the fans causes the SonicWALL to overheat. Be sure to allow enough room for circulating air around the appliance.*

## **SonicWALL PRO 2040 Technical Specifications**

**RAM**: 128 MB **Flash Memory**: 64 MB Secure Compact Flash

#### **Interfaces**:

(1) WAN 10/100 Base-T

(1) LAN 10/100 Base-T

(1) User-defined Ports\*

(1) Serial Port

**Firewall Performance**:up to 200 Mbps **Site to Site VPN Policies**: 50\*\*

**Bundled VPN Client Sessions**: 10 **Remote Access VPN Policies**: 500

**Firewall Nodes:** Unrestricted **Environment:** 

**VPN Performance**: 50 Mbps 3DES and AES **Power Consumption:** Nominal 100W

**Certifications:** ICSA Firewall, ICSA VPN, FIPS (140-2 level 2)

**Major Regulatory Compliance:** EMC: FCC Class A, ICES Class A, CE, C-tick, VCCI, BSMI, MIC, NOM Safety: UL, cUL, TUV/GS

**Processor**: 800 mHz VIA C3 **Dimensions**: 17.00 x 10.00 x 1.75 inches (43.13 x 25.40 x 4.45 cm)

**Weight**: 8.5.0 lb. (3.9 kg)

#### **LEDs**:

Status (Power, Test, Alarm) LAN (link,100, activity) WAN (link, 100, activity) DMZ

**Power**: 100V to 240VAC 50 to 60 Hz 4.2A

**Standards**: NAT, DNS, RIPv1/v2, TCP/IP, UDP, ICMP, HTTP, HTTPS, IPSec, ISAKMP/IKE, SNMP, DHCP, PPPoE, L2TP, PPTP, RADIUS

Temperatures  $40 - 105^{\circ}$  F, (5-40°C) Relative Humidity 10-90% noncondensing

**Concurrent Connections**: 32,000 **Operational Altitude**: 0 to 13,123 ft. (4000m)

**Bundled Software:** IPSec VPN Hardware Failover (optional)

**Operating System**: SonicOS Standard upgradeable to SonicOS Enhanced.

\*Only one of the user-defined ports is available with SonicOS Standard. If you upgrade to SonicOS Enhanced, additional ports are available for configuration.

\*\*1,000 policies are included with SonicOS Enhanced.

## **SonicWALL PRO 3060 Technical Specifications**

**Processor**: Intel - 2GHz with dedicated security ASIC

**RAM**: 256 MB **Flash Memory**: 64 MB Secure Compact Flash

#### **Interfaces**:

- (1) WAN 10/100 Base-T
- (1) LAN 10/100 Base-T
- (1) User-defined Ports\*
- (1) Serial Port

**Firewall Performance**:up to 300 Mbps **Site to Site VPN Policies**: 500\*\*

**Bundled VPN Client Sessions**: 25 **Remote Access VPN Policies**: 500

**Firewall Nodes:** Unrestricted **Environment:** 

**VPN Performance**: 75 Mbps 3DES and AES **Power Consumption:** Nominal 100W

**Certifications:** ICSA Firewall, ICSA VPN, FIPS (140-2 level 2)

**Major Regulatory Compliance:** EMC: FCC Class A, ICES Class A, CE, C-tick, VCCI, BSMI, MIC, NOM Safety: UL, cUL, TUV/GS

**Dimensions**: 17.00 x 13.00 x 1.75 inches (43.13 x 33.02 x 4.45 cm)

**Weight**: 13.0 lb. (5.9 kg)

#### **LEDs**:

Status (Power, Test, Alarm) LAN (link,100, activity) WAN (link, 100, activity) DMZ

**Power**: 100V to 240VAC 50 to 60 Hz 1.5A

**Standards**: NAT, DNS, RIPv1/v2, TCP/IP, UDP, ICMP, HTTP, HTTPS, IPSec, ISAKMP/IKE, SNMP, DHCP, PPPoE, L2TP, PPTP, RADIUS

Temperatures  $40 - 105^{\circ}$  F, (5-40°C) Relative Humidity 10-90% noncondensing

**Concurrent Connections**: 128,000 **Operational Altitude**: 0 to 13,123 ft. (4000m)

**Bundled Software:** IPSec VPN Hardware Failover (optional)

**Operating System**: SonicOS Standard upgradeable to SonicOS Enhanced.

\*Only one of the user-defined ports is available with SonicOS Standard. If you upgrade to SonicOS Enhanced, additional ports are available for configuration.

\*\*1,000 policies are included with SonicOS Enhanced.

## **SonicWALL PRO 4060 Technical Specifications**

**Processor**: Intel - 2GHz with dedicated security ASIC

**RAM**: 256 MB **Flash Memory**: 64 MB Secure Compact Flash

#### **Interfaces**:

(1) WAN 10/100 Base-T (1) LAN 10/100 Base-T (4)User-defined Ports (1) Serial Port

**Firewall Performance**: up to 300 Mbps **Site to Site VPN Policies**: 3,000

**Bundled VPN Client Sessions**: 1,000 **Remote Access VPN Policies**: 3,000

**Firewall Nodes:** Unrestricted **Environment:** 

**VPN Performance**: 190 Mbps (3DES and AES) **Power Consumption:** Nominal 100W

**Certifications:** ICSA Firewall, ICSA VPN, FIPS (140-2 level 2)

**Major Regulatory Compliance:** EMC: FCC Class A, ICES Class A, CE, C-tick, VCCI, BSMI, MIC, NOM Safety: UL, cUL, TUV/GS

**Dimensions**: 17.00 x 13.00 x 1.75 inches (43.13 x 33.02 x 4.45 cm)

**Weight**: 13.0 lb. (5.9 kg)

#### **LEDs**:

Status (Power, Test, Alarm) LAN (link, 100, activity) WAN (link, 100, activity)

**Power**: 100V to 240VAC 50-60 Hz 1.5A

**Standards**: NAT, DNS, RIPv1/v2, TCP/IP, UDP, ICMP, HTTP, HTTPS, IPSec, ISAKMP/IKE, SNMP, DHCP, PPPoE, L2TP, PPTP, RADIUS

Temperatures 40 - 105 $^{\circ}$  F (5-40 $^{\circ}$  C) Relative Humidity 10-90% noncondensing

**Concurrent Connections**: 500,000 **Operational Altitude**: 0 to 13,123 ft. (4000m)

**Bundled Software:** IPSec VPN, Hardware Failover

**Operating System**: SonicOS Enhanced

# **Appendix SafeMode - Rebooting the SonicWALL**

SafeMode allows easy firmware and preferences management as well as quick recovery from uncertain configuration states. It is no longer necessary to reset the firmware by pressing and holding the Reset button on the appliance. Pressing the Reset button for one second launches the SonicWALL into SafeMode. SafeMode allows you to select the firmware version to load and reboot the SonicWALL.

The **Firmware Management** table has the following columns:

- **Firmware Image** In this column, four types of firmware images are listed: **Current Firmware**, firmware currently loaded on the SonicWALL; **Current Firmware with Factory Default Settings**, rebooting using this firmware image resets the SonicWALL to its default IP addresses, user name, and password; **Uploaded Firmware**, the last version uploaded from mysonicwall.com; and **System Backup**, a firmware image created by clicking **Create Backup**.
- **Version** The firmware version is listed in this column.
- **Date** The day, date, and time of downloading the firmware.
- **Size** The size of the firmware file in Megabytes (MB).
- **Download** Clicking the icon saves the firmware file to a new location on your computer or network. Only uploaded firmware can be saved to a different location.
- **Boot** Clicking the icon reboots the SonicWALL with the firmware version listed in the same row.

**Note!** *Clicking Boot next to any firmware image overwrites the existing current firmware image making it the Current Firmware image.* 

#### **Updating Firmware Manually**

Click **Upload New Firmware** to upload new firmware to the SonicWALL. Save the file to your desired location. This file becomes the **Uploaded Firmware** image.

#### **Creating a Backup Firmware Image**

When you click **Create Backup**, the SonicWALL takes a "snapshot" of your current system state, including firmware and preferences, and makes it the new **System Backup** firmware

### **Documentation Available on our Web site**

The SonicWALL documentation library, [<http://www.sonicwall.com/support/](http://www.sonicwall.com/support/sonicwall_documentation.html) [sonicwall\\_documentation.html>](http://www.sonicwall.com/support/sonicwall_documentation.html) has the following documents available for download in pdf format:

- SonicWALL SonicOS Enhanced Administrator's Guide
- SonicWALL SonicOS Standard Administrator's Guide
- SonicWALL PRO Series Quick Start Guide
- SonicWALL PRO 2040 FAQ
- SonicWALL PRO 3060 and 4060 FAQ

# **Notes**

SonicWALL Internet Security Appliance Quick Start Guide Page 19

SonicWALL,Inc.

1143 Borregas Avenue Sunnyvale,CA 94089-1306

 $\triangleright$ 

T: 408.745.9600 F: 408.745.9300 www.sonicwall.com

© 2002 SonicWALL, Inc. SonicWALL is a registered trademark of SonicWALL, Inc. Other product and company names mentioned herein may be<br>trademarks and/ or registered trademarks of their respective companies. Specifications a

P/ N 232- 000484- 00 Rev A 01/ 04

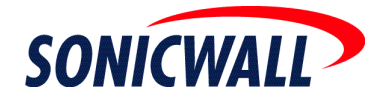